ChamSys

Magica Tutorial

# **Tutorial 1 : Windows & Buttons**

This tutorial introduces MagicQ, showing you how to open and close windows and perform simple operations using the MagicQ interface. It uses the robedemo.shw demo show together with the MagicQ visualisation window.

| 🛞 MagicQ PC |                                   |                        |                             |                             |                          |                          |                         |                                |                                |                         |                                               |                        |   |                                                         |                              |                       | 🖉 MagicQ Visualiser 🛛 🗖 🖾 |
|-------------|-----------------------------------|------------------------|-----------------------------|-----------------------------|--------------------------|--------------------------|-------------------------|--------------------------------|--------------------------------|-------------------------|-----------------------------------------------|------------------------|---|---------------------------------------------------------|------------------------------|-----------------------|---------------------------|
| File Setup  | Layout W                          | ndow View              | Tools Visua                 | aliser Media P              | layer Panel              |                          |                         |                                |                                |                         |                                               |                        |   |                                                         |                              |                       | Fie View                  |
|             | VIEW<br>GROUPS                    | VIEW<br>HEADS          | VIEW<br>PLOT                | LTP<br>LOCATE               | DIM<br>@ FULL            | LOCATE                   | ADD<br>FX               | ADD<br>FX 0 SIZE               | DESELECT<br>ALL                | CLEAR<br>SELECTED       | CLEAR<br>ALL                                  | PARK                   |   |                                                         |                              |                       |                           |
|             |                                   | All LED3Ch             | G2 🔥 3<br>All Bitmap        | G3 🗞 40<br>All Dimmer       | All Spot1200             |                          | P1 x P<br>centre        | P2 × P<br>far left             | P3 x P<br>far right            | far up                  | far down                                      | Selection<br>Normal    |   |                                                         | am Sy<br>v chamsys co uk     |                       |                           |
|             |                                   | G6 4 4<br>Dim No col   | G7 6 6<br>Dim Indigo<br>G12 | 6 G8 6 12<br>Dim L27<br>G13 | G9 12<br>Dim R312<br>G14 | G10 6<br>Dim R356<br>G15 | P6 * P<br>left<br>P11   | P7 x P<br>right<br>P12         | P8 × P<br>up<br>P13            | down                    | P10<br>P15                                    | norm/rev<br>Scroll     | F | layout layout<br>1 2                                    | layout time<br>3 line media  | exec                  | st/2                      |
|             |                                   | G16<br>COLOUR (S       | G17                         | G18                         | G19                      | G20                      |                         | P17                            |                                | P19                     | P20                                           | . Window .             |   | prog out                                                | setup patch macro            | help                  |                           |
| c<br>A      |                                   | C1 C<br>White<br>C6 C  | C2 🔴 C<br>Red<br>C7 🔵 C     | C3 OC<br>Amber              | Yellow                   | CS C<br>Green<br>C10 C   |                         | B2 🔮 B<br>Gobo 1-1 R<br>B7 🛞 B | 83 😑 8<br>Gobo 1-2 R<br>88 🔿 8 | Gobo 1-3 R<br>89 🛞 B    | B5 🛞 B<br>Gobo 1-4 R<br>B10 🕘 B<br>Gobo 2-3 R |                        | Č | page cue<br>stadk                                       | cue play stack<br>back store | cue<br>store          |                           |
|             |                                   | C11<br>C16             | Blue<br>C12<br>C17          | C13<br>C18                  | C14                      | Magenta<br>C15<br>C20    |                         | 812 🌐 B                        | 813 🔴 8<br>Gobo 2-6 R          | 814                     | B15<br>B20                                    | Sel Heads<br>Intensity |   | next<br>head                                            | ight                         | odd<br>even<br>single |                           |
|             |                                   | Media6-PC 18<br>P1 Add |                             |                             |                          | ]                        | >                       |                                |                                |                         |                                               | 100%<br>100-50-0%      |   |                                                         | fan                          | a                     |                           |
|             | PB1<br>pars chase<br>1.00<br>2.00 | (3) PB2<br>profile:    | (1) PB3<br>s 1200s          | (1) PB4<br>pot static 575   | (1) Pi<br>Swash static   | BS                       | PB6 (<br>1200spot circl | 1) P87<br>e 575wash            | (1) PB8<br>tit                 | PB9<br>12<br>1.0<br>2.0 | (3) PI<br>200spots<br>0<br>0                  | 810                    |   | rel sel dr<br>hift blind <                              | undo rem mvi<br>set inc upo  |                       |                           |
| GRAND SUB   |                                   | S                      |                             | 3                           |                          |                          |                         | s > =                          |                                | s<br>> =                | s > =                                         |                        |   | prp int fx<br>xxx col bm<br>xy1 lay2 lay3<br>xtrl ^ dse | 7 8 9<br>4 5 6<br>1 2 3      | FULL                  |                           |
|             | Ī                                 |                        |                             |                             |                          |                          |                         |                                |                                |                         |                                               |                        |   | < v >                                                   | 0 . E                        | NTER                  |                           |

• Start up MagicQ software. The "Welcome to MagicQ" window should be shown. Chose the "Lighting Demo" option.

| Select                 |                            |               |                       |                  |                   |                       |                           | X |
|------------------------|----------------------------|---------------|-----------------------|------------------|-------------------|-----------------------|---------------------------|---|
|                        |                            |               | Wel                   | come to MagicQ · | -select type of s | how                   |                           |   |
| Simple generic console | Technician test<br>fixture | Lighting demo | Pixel Mapping<br>demo | MagicHD demo     |                   | Continue last<br>show | Hide options<br>next time |   |
|                        |                            |               |                       |                  |                   |                       |                           |   |
|                        |                            |               |                       | CA               | NCEL              |                       |                           |   |

- If the "Welome to MagicQ" window does not appear then press the Setup button (towards the top right). Then press the top soft button View Settings. Then press Load Show, and confirm Yes when requested to erase the old show from memory. Choose the Demo folder and the robedemo.shw show.
- From the top toolbar select Visualiser, View Visualiser to open a visualiser window.

| File Setup | Layout Win | dow View           | Tools           | Visualise | er 1   | Media Player           | Panel                   |                         |
|------------|------------|--------------------|-----------------|-----------|--------|------------------------|-------------------------|-------------------------|
|            | Palettes   |                    |                 | 🖌 Vi      | iew Vi | isualiser              |                         |                         |
|            |            |                    |                 | V         | iew Si | tage Plot              |                         |                         |
| A          | Desk       | GROUP (N           | lo head         | s select  | ed)    |                        |                         |                         |
|            | Un-locked  | G1 (4<br>All LED3C | 00) G2<br>h All | Bitmap    | (3) G  | 33 (40<br>All Dimmer 【 | ) G4<br>All<br>Spot1200 | (4) G5<br>All<br>Wash57 |
|            |            | G6                 | (4) G7          | •         | (6) G  | 68 🔍 (12               |                         | (12) G10 🤇              |

• Press the CLOSE button repeatedly to close all of the open windows.

| rel   | sel   | dr    | undo | rem | mve | фу   |
|-------|-------|-------|------|-----|-----|------|
| shift | blind | <     | set  | inc | upd | rec  |
| grp   | int   | fx    | THRU |     |     |      |
| pos   | col   | bm    | 7    | 8   |     |      |
| ay 1  | lay 2 | lay 3 |      |     |     | FULL |
| ctrl  | ^(    | dse   |      | 2   | 3   | @    |
|       |       | >     |      |     | EN  | TER  |

• Press the GROUP window to open the Group Window.

| rel   | sel   | dr    | undo | rem | mve | фу   |
|-------|-------|-------|------|-----|-----|------|
| shift | blind | <     | set  | inc | upd | rec  |
|       |       |       |      |     |     |      |
| grp   | int   | fx    | THRU |     |     |      |
| pos   | col   | bm    |      |     |     | +    |
| lay 1 | lay 2 | lay 3 |      |     |     | FULL |
| ctrl  |       | dse   |      |     |     | @    |
|       |       | >     | 0    |     | EN  | TER  |

• The position and size of MagicQ windows is set using the options in View on the top toolbar. Close the GROUP window again by pressing the CLOSE button.

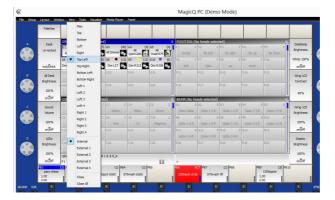

MagicQ allows access to layouts of Windows using the Layout buttons. There are physical buttons for Layout 1, 2 and 3. Further layouts can be selected from Layouts on the top toolbar or by holding down the CTRL key and selecting from the top soft buttons.

## MagicQ Tutorial 2015

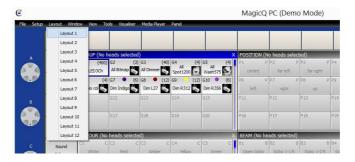

• Press Layout 1. The Group, Position, Colour and Beam windows should open each in a quarter of the window space.

| VIEW<br>GROUPS                  | VIEW<br>HEADS                                                                                                    | VIEW<br>PLOT                             | LTP<br>LOCATE                     | DIM<br>@ FULL          | LOCATE                             | ADD<br>FX                       | ADD<br>FX 0 SIZE      | DESELECT<br>ALL                                                                                                  | CLEAR<br>SELECTED         | CLEAR<br>ALL          | PARK               |
|---------------------------------|----------------------------------------------------------------------------------------------------|------------------------------------------|-----------------------------------|------------------------|------------------------------------|---------------------------------|-----------------------|----------------------------------------------------------------------------------------------------|---------------------------|-----------------------|--------------------|
|                                 | GROUP (Sp                                                                                                    | ot1200 55,56                             | 5,57,58)                          |                        | X                                  | POSITION (                      | Spot1200 55           | ,56,57,58)                                                                                                    |                           | X                     |                    |
|                                 | G1 400<br>All LED3Ch                                                                                                    | <ul> <li>Magnitude Concernent</li> </ul> | G3 💊 40<br>All Dimmer             | G4 👩 4<br>All Spot1200 | A Description of the second second | P1 × P<br>centre                | P2 × P<br>far left    | P3 x P<br>far right                                                                                              | P4 × P<br>far up          | P5 × P<br>far down    | Selectio<br>Normal |
|                                 | G6 💊 4<br>Dim No col                                                                                                    | G7 🍇 6<br>Dim Indigo                     | G8 💊 12<br>Dim L27                | G9 🍾 12<br>Dim R312    | G10 🍾 6<br>Dim R356                | P6 x P<br>left                  | P7 x P<br>right       | P8 × P<br>up                                                                                                    | P9 <sub>x</sub> P<br>down | P10                   | norm/re            |
|                                 | G11                                                                                                    | G12                                      | G13                               | G14                    | G15                                | P11                             | P12                   | P13                                                                                                    | P14                       | P15                   | Scroll             |
|                                 | G16                                                                                                    | G17                                      | G18                               | G19                    | G20                                | P16                             | P17                   | P18                                                                                                    | P19                       | P20                   | . Window           |
|                                 | and the second second s | pot1200 55,5                             | State of the second second second |                        | ×                                  | the second second second second | 1200 55,56,5          | and the other and                                                                                                |                           | ×                     |                    |
|                                 | C1 C<br>White                                                                                                    | C2 🔴 C<br>Red                            | C3 OC<br>Amber                    | C4 C<br>Yellow         | C5 😑 C<br>Green                    | ~                               | B2 🔮 B<br>Gobo 1-1 R  | and the second second second second second second second second second second second second second second second |                           | B5 🛞 B<br>Gobo 1-4 R  |                    |
|                                 | - C6 🛑 C<br>Cyan                                                                                                    | C7 O C<br>Blue                           | C8 C<br>Pink                      | C9 🌒 C<br>UV           | C10 C<br>Magenta                   |                                 | B7 🗰 B<br>Gobo 1-6 R  |                                                                                                    | 3602                      | B10 🞯 B<br>Gobo 2-3 R | -                  |
|                                 | C11                                                                                                    | C12                                      | C13                               | C14                    | C15                                | B11 B<br>Gobo 2-4 R             | B12 💮 B<br>Gobo 2-5 R | B13 🔴 B<br>Gobo 2-6 R                                                                                            | B14                       | B15                   | -                  |
|                                 | C16                                                                                                    | C17                                      | C18                               | C19                    | C20                                | 816                             | 1.001.201.000         |                                                                                                    | B19                       | 820                   | Sel Head           |
|                                 | Media6-PC 18<br>P1 Add                                                                                                    | Jul 2015 16:21                           | 1:06 1.6.7.3                      |                        |                                    | >                               | 1                     | 1                                                                                                    | 1                         |                       | 100%<br>100-50-0   |
| 1<br>pars chase<br>1.00<br>2.00 | (3) PB2                                                                                                    | (1) PB3<br>s 1200sp                      | (1) PB4<br>575                    |                        | 85                                 | PB6 (<br>1200spot circl         | 1) PB7<br>e 575wash   | (1) PB8<br>tilt                                                                                                  | PB9<br>1<br>1.0<br>2.0    | 200spots              |                    |

- Use the shortcut Layout 1, Layout 2 and Layout 3 buttons to quickly change the layout view.
- Hold SHIFT and press CLOSE to close all the windows.
- To quit the MagicQ application, press the SETUP button to open the Setup Window, select View Settings and press QUIT. Confirm YES to close the application.

# **Tutorial 2 : Soft Buttons & Encoders**

This tutorial explains how the soft buttons and encoders around the edge of the main MagicQ window work.

• Start MagicQ application and choose the lighting demo.

| Select                 |                            |               |                       |                |                    |                       |                           | Х |
|------------------------|----------------------------|---------------|-----------------------|----------------|--------------------|-----------------------|---------------------------|---|
|                        |                            |               | Wel                   | come to MagicQ | - select type of s | how                   |                           |   |
| Simple generic console | Technician test<br>fixture | Lighting demo | Pixel Mapping<br>demo | MagicHD demo   |                    | Continue last<br>show | Hide options<br>next time |   |
|                        |                            |               |                       |                |                    |                       |                           |   |
|                        |                            |               |                       | CA             | NCEL               |                       |                           |   |

- If the "Welome to MagicQ" window does not appear then press the Setup button (towards the top right). Then press the top soft button View Settings. Then press Load Show, and confirm Yes when requested to erase the old show from memory. Choose the Demo folder and the robedemo.shw show.
- From the top toolbar select Visualiser, View Visualiser to open a visualiser window.

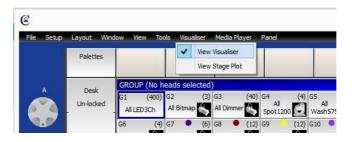

• Click on the "All Spot 1200" Group in the Group Window to select the Robe Spot 1200 moving light heads. Note that the title bar of the Group Window shows you which heads are selected.

### MagicQ Tutorial 2015

#### www.chamsys.co.uk

| Shutter       | GROUP (Sp                          | ot1200 55,56         | 5,57,58)                                                                                                    |                        | x                | POSITION (            | Spot1200 55           | ,56,57,58)            |                                       | x                     | Gobo 2 R         |
|---------------|------------------------------------|----------------------|----------------------------------------------------------------------------------------------------|------------------------|------------------|-----------------------|-----------------------|-----------------------|---------------------------------------|-----------------------|------------------|
| 035           | and the second second second       | G2 🍓 3<br>All Bitmap | Contraction of the second second second second second second second second second second second second second s | CALLSON CONTRACTORY IN |                  | P1 × P<br>centre      | P2 × P<br>far left    | P3 x P<br>far right   | P4 × P<br>far up                      | P5 x P<br>far down    | 000              |
| Open          | A State of State of State of State | G7 💊 6<br>Dim Indigo | 1                                                                                                    |                        |                  | P6 x P<br>left        | P7 x P<br>right       | P8 × P<br>up          | P9 <sub>x</sub> P<br>down             | P10                   | Stop<br>No Rot G |
| Iris<br>000   | G11                                | G12                  | G13                                                                                                    | G14                    | G15              | P11                   | P12                   | P13                   | P14                                   | P15                   | Gobo 1 F         |
| $\bigcirc$    | G16                                | G17                  | G18                                                                                                    | G19                    | G20              | P16                   | P17                   | P18                   | P19                                   | P20                   | - 🏹              |
| Wide          | COLOUR (S                          | pot1200 55,5         | 56,57,58)                                                                                                    |                        | X                | BEAM (Spo             | 1200 55,56,5          | 57,58)                |                                       | X                     | No Rot G         |
| Focus         |                                    |                      | C3 😑 C<br>Amber                                                                                                 | C4 🜔 C<br>Yellow       | C5 😑 C<br>Green  | B1 🔿 B                |                       | B3 🥑 B                | · · · · · · · · · · · · · · · · · · · | 85 🛞 B<br>Gobo 1-4R   | Gobo 2<br>000    |
| 070           | - C6 🔵 C<br>Cyan                   |                      | C8 C<br>Pink                                                                                                    | C9 🕚 C<br>UV           | C10 C<br>Magenta | B6 🕟 B<br>Gobo 1-5 R  | 10.0                  | B8 O B<br>Gobo 2-1 R  | B9 🛞 B<br>Gobo 2-2 R                  | B10 🕘 B<br>Gobo 2-3 R |                  |
| Zoom          | C11                                | C12                  | C13                                                                                                    | C14                    | C15              | B11 💮 B<br>Gobo 2-4 R | B12 💮 B<br>Gobo 2-5 R | B13 🔴 B<br>Gobo 2-6 R | 814                                   | 815                   | Open Go          |
| 128           | C16                                | C17                  | C18                                                                                                    | C19                    | C20              | 816                   | 817                   | 818                   | 819                                   | 820                   | 055              |
| O<br>> Narrov | Media6-PC 18                       | Jul 2015 16:25       | 5:45 1.6.7.3                                                                                                    |                        |                  | Set BEAM 7            |                       |                       |                                       |                       | Gobo 1-6         |

- The window that is highlighted controls all the soft buttons around the window the top12 buttons are generally used for menu items whilst the 4 on the left and the 4 on the right are for controlling parameters on the encoder wheels.
- Press the LOCATE soft button to bring all the attributes of the Spot 1200 heads into the programmer at their default values and with an Intensity of 100%. Note that the status window reports "Heads Located".
- Click on the "Up" Palette in the Position Window to bring the Spot 1200 spots onto the wall where they are visible.
- Click on the "Gobo 1-6R" Palette in the Beam Window. The Beam Window now becomes the highlighted window and the encoders control the different Beam attributes of the Spot 1200 moving light heads including "Shutter", "Gobo", "Rotate", "Prism" and "Focus".
- Notice that the Beam Window has 5 different pages of encoders which can be selected by the top soft buttons Beam Page 1 has the most commonly used attributes, whilst Beam 2 to Beam 5 are used for more advanced attributes.
- Click and move up/down on the X grey encoder wheel to increase the value of the encoder and to select different gobos click on the bottom part of the wheel to decrease the value.
- It is also possible to click in the window with the legend for the encoder clicking below the gobo icon moves to the next gobo on the gobo wheel. Clicking above the icon moves the previous gobo.
- Click and hold on the gobo icon to see a list of all the different gobos pick one from the list.
- Now open the Outputs Window by pressing the OUT button.

## MagicQ Tutorial 2015

| VIEW<br>IEADS | VIEW<br>CHANS | VIE<br>PL/  |        | 1.5     | EW<br>ALS | VIEV<br>RAV | 8     | VIEW<br>PLAYBAC | к      | VIEW<br>CUE IDS |        |     |      |      |      |          |          |   | VIEW<br>INPUTS |
|---------------|---------------|-------------|--------|---------|-----------|-------------|-------|-----------------|--------|-----------------|--------|-----|------|------|------|----------|----------|---|----------------|
|               | OUTPUT        | S (Spot12   | 00 55, | 56,57,  | 58)       | 4           |       |                 |        |                 | 105    |     |      |      |      |          |          | х |                |
|               | Hd name       | Hd type     | No     | Dimm    | Pan       | Tilt        | P/T   | Col             | Cyan   | Mage            | Yell   | CTC | Shut | Iris | Gobo | Gobo     | Gobo     |   |                |
|               | - Spot1200    | Spot1200    | 55     | 100%    | 128       | 128         | Max S | p Yellow        | Yellow | Yellow          | Yellow | 000 | Open | Wide | Gobo | Gobo I   | No Rot   | - |                |
|               | Spot1200      | Spot1200    | 56     | 100%    | 128       | 128         | Max S | p Yellow        | Yellow | Yellow          | Yellow | 000 | Open | Wide | Gobo | Gobo     | No Rot   |   |                |
|               | Spot1200      | Spot1200    | 57     | 100%    | 128       | 128         | Max S | p Yellow        | Yellow | Yellow          | Yellow | 000 | Open | Wide | Gobo | 1 Gobo I | I No Rot |   |                |
|               | Spot1200      | Spot1200    | 58     | 100%    | 128       | 128         | Max S | p Yellow        | Yellow | Yellow          | Yellow | 000 | Open | Wide | Gobo | I Gobo I | No Rot   |   |                |
| View          | Key           | No col      | 1      | 0%      |           |             |       |                 |        |                 |        |     |      |      |      |          |          |   | Scro           |
| All           | Кеу           | No col      | 2      | 0.%     |           |             |       |                 |        |                 |        |     |      |      |      |          |          |   | Windo          |
|               | Кеу           | ONo col     | 3      | 0%      |           |             |       |                 |        |                 |        |     |      |      |      |          |          | 1 |                |
| All/Sel       | Key           | No col      | 4      | 0%      |           |             |       |                 |        |                 |        |     |      |      |      |          |          |   |                |
| All/Sel       | PAR 64        | Indigo      | 5      | 0%      |           |             |       |                 |        |                 |        |     |      |      |      |          |          |   |                |
|               | PAR 64        | OR312       | þ      | 0.%     |           |             |       |                 |        |                 |        |     |      |      |      |          |          |   |                |
|               | PAR 64        | R 356       | 7      | 0%      |           |             |       |                 |        |                 |        |     |      |      |      |          |          |   |                |
|               | PAR 64        | <b>L</b> 27 | 8      | 0%      |           |             |       |                 |        |                 |        |     |      |      |      |          |          |   |                |
|               | PAR 64        | OR312       | 9      | 0%      |           |             |       |                 |        |                 |        |     |      |      |      |          |          |   |                |
|               | PAR 64        | <b>L</b> 27 | 10     | 0.%     | -         |             |       |                 |        |                 |        |     |      |      |      |          |          |   |                |
|               | PAR 64        | Indigo      | 11     | 0%      |           |             |       |                 |        |                 |        |     |      |      |      |          |          |   |                |
| View          | PAR 64        | OR312       | 12     | 0%      |           |             |       |                 |        |                 |        |     |      |      |      |          |          |   | Select         |
| All           | PAR 64        | R356        | 13     | 0%      | 1         |             |       |                 |        |                 |        |     |      |      |      |          |          |   | Head           |
|               | Media6-PC     | 18 Jul 2015 | 16:26  | 33 1.6. | 7.3       |             |       |                 | Set    | BEAM 7          |        |     |      |      |      |          |          | 1 |                |
|               | P1 Add        |             |        |         | 1955      |             |       |                 |        | 10000           |        |     |      |      |      |          |          |   | 1009           |

- The Outputs Window shows parameters that are in the Programmer in red. Note that the Spot 1200s are at 100% intensity.
- Press the CLEAR button to clear the programmer the Outputs Window now shows the Spot 1200s at 0%.

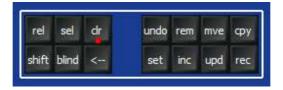

# Tutorial 3 : Starting a new show with moving lights

This tutorial starts a new show and patches some Robe Spot 2500 moving lights. We will use four Robe Spot 2500s in mode 1 configured to respond to DMX addresses 100, 124, 148, 172 on Universe 2.

• Start the MagicQ application and from the toolbar Visualiser, View Visualiser to open the Visualiser window.

| File Setup | Layout Win | dow View Too           | ols Visualise      | r Media Player           | Panel                       |                     |
|------------|------------|------------------------|--------------------|--------------------------|-----------------------------|---------------------|
|            | Palettes   | 1                      | 🖌 Vie              | ew Visualiser            |                             | 1                   |
|            |            |                        | Vie                | ew Stage Plot            |                             |                     |
| A          | Desk       | GROUP (No h            | eads selecte       | ed)                      |                             |                     |
|            | Un-locked  | G1 (400)<br>All LED3Ch | G2 (<br>All Bitmap | (3) G3 (40<br>All Dimmer | ) G4 (4)<br>All<br>Spot1200 | G5<br>All<br>Wash57 |
|            |            | G6 (4)                 | G7 🔍 (             | (6) G8   (12             | ) G9 ! (12)                 | G10 0               |

- Close all the MagicQ windows by holding SHIFT and pressing CLOSE.
- Open the Setup Window by pressing the SETUP button.
- Change the View to VIEW SETTINGS using the first top soft button.
- Press the NEW SHOW soft button

| VIEW<br>SETTINGS    | VIEW<br>SYSTEM | VIEW<br>DMX I/0 | 100 C 100 C 100    | LE<br>AGER | SAVE<br>SHOW | BACKUP<br>TO USB | SAVE<br>SETTINGS | IMP(<br>SETT | 1. A. A. A. A. A. A. A. A. A. A. A. A. A. | LOAD<br>SHOW     | NEW<br>SHOW | CAL<br>TOUCH | QUIT     |
|---------------------|----------------|-----------------|--------------------|------------|--------------|------------------|------------------|--------------|-------------------------------------------|------------------|-------------|--------------|----------|
|                     | SETUP (sho     | w/SatJul        | 181512172          | 015.sbk)   | last saved 4 | 17 mins ag       | 0                |              |                                           |                  |             | x            |          |
| Play Mode<br>Normal | Mode           | Prog            | Keypad<br>Encoders | Windows    | Cue Storage  | t‡t<br>Playback  | Network          | erts 🖓       | MIDI<br>Timecode                          | Multi<br>Console | Hardware    | All          | <br>Set  |
| 요<br>Safe/Normal    | Parameter      |                 |                    | Setting    | · · · · ·    | •                |                  |              |                                           |                  | · · · ·     |              | Hostname |
|                     | Country        |                 |                    | UK         |              |                  |                  |              |                                           |                  |             |              |          |
| Prog Mode           | Time Zone      |                 |                    | 0.00       |              |                  |                  |              |                                           |                  |             |              | Scroll   |
| Normal              | Latitude       |                 |                    | 0.00       |              |                  |                  |              |                                           |                  |             |              | Window   |
|                     | Longitude      |                 |                    | 0.00       |              |                  |                  | 6            |                                           |                  |             |              |          |

• You will then be prompted to erase the show from memory. This will not erase any shows that have previously been saved to disc – only the current show that is in memory. For this demo just press Yes to confirm.

| Con | firm               |                       |                       | X |
|-----|--------------------|-----------------------|-----------------------|---|
|     | Erase current show | from memory (saved sh | ows remain on disk) ? |   |
|     |                    |                       |                       |   |
|     | YES                | NO                    | CANCEL                |   |

• Now you will be prompted which mode to use. Users that are familiar with Hog II systems should choose Hog II Warp. All other users should choose Normal.

#### MagicQ Tutorial 2015

| Select |               |                      |                     |            | X |
|--------|---------------|----------------------|---------------------|------------|---|
|        | Select pro    | ogramming mode       | (if unsure select   | Normal)    |   |
|        | Normal (live) | Theatre non<br>track | Theatre<br>tracking | HogII warp |   |
|        |               | CAN                  | VCEL                |            |   |
|        |               |                      |                     |            |   |

- All show data and patch will be cleared and the show settings will be set according to the mode selected. The different modes simply choose slightly different console settings. All MagicQ features can be accessed from any of the modes.
- Open the Patch Window by pressing the PATCH button. The window should be empty as there are no items patched.
- Patching moving moving lights takes two steps first choose the moving light, then second, patch it. Press the CHOOSE HEAD soft button. MagicQ will show a list of moving light manufacturers. Use Page Up and Page Down to move up and down the list, or type the starting characters of the manufacture on your keyboard..
- Chose Robe. MagicQ now shows a list of lights for the manufacturer. Select Robe Sport 2500. MagicQ now shows the possible modes for that light. Select mode 1. MagicQ now returns to the Patch Window note that the window heading shows the chosen light in this case Robe Spot 2500 Mode 1.

| CINIC      | DEIX      |       | 113      |            | Dimplied   | <u></u> |         |  | ultool a |  |   |
|------------|-----------|-------|----------|------------|------------|---------|---------|--|----------|--|---|
| PATCH (Rob | e Spot250 | 0 Mod | e 1 free | 1-001 [Rob | e_Spot2500 | _Mode   | 1.hed]) |  |          |  | X |
|            |           |       |          |            |            |         |         |  |          |  |   |

• Now press the PATCH IT soft button. MagicQ asks you to enter the number of lights and the DMX address. In this case we will patch 4 lights starting at DMX address 2-100. Type 4@2-100 followed by ENTER. MagicQ will patch the 4 lights one after another.

| VIEW<br>HEADS    | VIEW<br>CHANS   | VIEW<br>DMX | VIEW<br>VIS |         | HOOSE<br>HEAD I | CHOOSE<br>DIM/MEDIA | PATCH<br>IT | ED:<br>HE/ | 20    | AUTO<br>GROUI | 25    | CLONE | 24    | MORPH<br>HEAD | SORT  |
|------------------|-----------------|-------------|-------------|---------|-----------------|---------------------|-------------|------------|-------|---------------|-------|-------|-------|---------------|-------|
| 36               | PATCH (Rob      | e Spot2500  | Mode 1 fre  | ee 1-00 | I [Robe_S       | pot2500_Mo          | de 1.hed])  |            |       |               | 1     |       |       | X             |       |
| Universe         | Head type       |             | DMX         | Hd no   | Name            | Gel                 |             | P Inv      | T Inv | Swap          | Merge | From  | P Off | TOff          |       |
| All              | - Robe Spot2500 | V(          | 2-100       | 1       | Spot2500        | Mix                 |             | no         | no    | no            | Norm  | 1     |       |               | -     |
|                  | Robe Spot2500   |             | 2-124       | 2       | Spot2500        | Mix                 |             | no         | no    | no            | Norm  |       |       |               |       |
|                  | Robe Spot2500   |             | 2-148       | 3       | Spot2500        | Mix                 |             | no         | no    | no            | Norm  |       |       |               |       |
|                  | Robe Spot2500   |             | 2-172       | 4       | Spot2500        | Mix                 |             | no         | no    | no            | Norm  |       |       |               | 2     |
| View             |                 |             |             |         |                 |                     |             |            | 11    | 11            |       |       |       |               | Scrol |
| All              | -               |             |             |         |                 |                     |             |            |       |               |       |       |       |               | Windo |
| ير<br>II/Sel/Uni |                 |             |             |         |                 |                     |             |            |       |               |       |       |       |               |       |
| ead Test         |                 |             |             |         |                 |                     |             |            |       |               |       |       |       |               | Vis   |
| Off              | -               |             |             |         |                 |                     |             |            |       |               |       |       |       |               | Patch |
| 100%             |                 |             |             |         |                 |                     |             |            |       |               |       |       |       |               | Off   |

• Press the Layout 1 button – you will notice that MagicQ has automatically generated a group for the moving lights and allocated colour, position and beam Palettes.

# Tutorial 4 : Starting a new show with dimmers

This tutorial starts a new show and patches 44 dimmers on universe 1 at channel 1.

• Start the MagicQ application and from the toolbar Visualiser, View Visualiser to open the Visualiser window.

| File Setup | Layout Win | dow View Too           | ols Visualiser       | Media Player          | Panel                       |                     |
|------------|------------|------------------------|----------------------|-----------------------|-----------------------------|---------------------|
|            | Palettes   |                        | View                 | Visualiser            |                             |                     |
|            |            |                        | View                 | Stage Plot            |                             |                     |
| A          | Desk       | GROUP (No h            | eads selected        | )                     |                             |                     |
|            | Un-locked  | G1 (400)<br>All LED3Ch | G2 (3)<br>All Bitmap | G3 (40)<br>All Dimmer | ) G4 (4)<br>All<br>Spot1200 | G5<br>All<br>Wash57 |
|            |            | G6 (4)                 | G7 🔶 (6)             | G8 🔮 (12              |                             | G10                 |

- Close all the windows by holding SHIFT and pressing CLOSE.
- Open the Setup Window by pressing the SETUP button.
- Change the View to VIEW SETTINGS using the first top soft button.
- Press the NEW SHOW soft button

| VIEW<br>SETTINGS    | VIEW<br>SYSTEM | VIEW<br>DMX I/0 | and the second second second second second second second second second second second second second second second | LE<br>AGER | SAVE<br>SHOW | BACKUP<br>TO USB | SAVE<br>SETTINGS | IMP(<br>SETT |                  | LOAD<br>SHOW     | NEW<br>SHOW | CAL<br>TOUCH | QUIT            |
|---------------------|----------------|-----------------|----------------------------------------------------------------------------------------------------|------------|--------------|------------------|------------------|--------------|------------------|------------------|-------------|--------------|-----------------|
|                     | SETUP (sho     | ow/SatJul       | 181512172                                                                                                    | 015.sbk)   | last saved 4 | 17 mins ag       | 0                | - Ba         |                  |                  |             | ×            |                 |
| Play Mode<br>Normal | Mode           | Prog            | Keypad<br>Encoders                                                                                               | Windows    | Cue Storage  | tit<br>Playback  | Network          | Ports        | MIDI<br>Timecode | Multi<br>Console | Hardware    | All          | - <u>-</u>      |
| 요<br>Safe/Normal    | Parameter      |                 |                                                                                                    | Setting    |              |                  |                  |              |                  |                  | ······      |              | Set<br>Hostname |
|                     | Country        |                 |                                                                                                    | UK         |              |                  |                  |              |                  |                  |             |              |                 |
| Prog Mode           | Time Zone      |                 |                                                                                                    | 0.00       |              |                  |                  |              |                  |                  |             |              | Scroll          |
| Normal              | Latitude       |                 |                                                                                                    | 0.00       |              |                  |                  |              |                  |                  |             |              | Window          |
|                     | Lopaitude      |                 |                                                                                                    | 0.00       |              |                  |                  | 6            |                  |                  |             |              |                 |

• You will then be prompted to erase the show from memory. This will not erase any shows that have previously been saved to disc – only the current show that is in memory. For this demo just press Yes to confirm.

| Confirm            |                       |                        | Х |
|--------------------|-----------------------|------------------------|---|
| Erase current show | from memory (saved sh | iows remain on disk) ? |   |
|                    |                       |                        |   |
| YES                | NO                    | CANCEL                 |   |

• Now you will be prompted which mode to use. Users that are familiar with Hog II systems should choose Hog II Warp. All other users should choose Normal.

### MagicQ Tutorial 2015

| Select |               |                      |                     |            |  |
|--------|---------------|----------------------|---------------------|------------|--|
|        | Select pro    | ogramming mode       | (if unsure select   | t Normal)  |  |
|        | Normal (live) | Theatre non<br>track | Theatre<br>tracking | HogII warp |  |
|        |               |                      |                     |            |  |
|        |               |                      | NCEL                |            |  |

- All show data and patch will be cleared and the show settings will be set according to the mode selected. The different modes simply choose slightly different console settings. All MagicQ features can be accessed from any of the modes.
- Open the Patch Window by pressing the PATCH button. The window should be empty as there are no items patched.
- Patching dimmers takes two steps first choose the dimmer, then second, patch it. Press the CHOOSE DIMMER soft button. MagicQ will choose the Generic Dimmer personality. Note that the window heading shows the Generic Dimmer.

PATCH (Generic Dimmer free 1-001 [Generic\_Dimmer.hed])

• Now press the PATCH IT soft button. MagicQ asks you to enter the number of lights and the DMX address. In this case we will patch 44 dimmers at the address 1-1. Type 44@1-1 followed by ENTER. MagicQ will patch the 44 dimmers one after another.

| VIEW<br>HEADS | VIEW<br>CHANS    | VIEW<br>DMX   | VIEW<br>VIS | (       | HEAD      | CHOOSE PATC<br>DIM/MEDIA IT | H ED HE       | 1011  | GROU |       | CLONE |       | MORPH<br>HEAD | SORT    |
|---------------|------------------|---------------|-------------|---------|-----------|-----------------------------|---------------|-------|------|-------|-------|-------|---------------|---------|
|               | PATCH (Gen       | eric Dimmer   | free 1-04   | 15 [Ger | ieric_Dim | mer.hed])                   |               |       | 9    | -     |       |       | )             |         |
| Universe      | Head type        |               | DMX         | Hd no   | Name      | Gel                         | P Inv         | T Inv | Swap | Merge | From  | P Off | TOff          |         |
| All .         | - Generic Dimmer |               | 1-028       | 28      | Dimmer    | No col                      |               |       |      | Norm  |       |       |               | -       |
|               | Generic Dimmer   |               | 1-029       | 29      | Dimmer    | No col                      |               |       |      | Norm  |       |       |               |         |
|               | Generic Dimmer   |               | 1-030       | 30      | Dimmer    | No col                      |               |       |      | Norm  |       |       |               |         |
|               | Generic Dimmer   |               | 1-031       | 31      | Dimmer    | No col                      |               |       |      | Norm  |       |       |               |         |
| View          | Generic Dimmer   |               | 1-032       | 32      | Dimmer    | No col                      |               |       |      | Norm  | 1     |       |               | Scroll  |
| All           | Generic Dimmer   |               | 1-033       | 33      | Dimmer    | No col                      |               |       |      | Norm  |       |       |               | Windov  |
| <u> </u>      | Generic Dimmer   |               | 1-034       | 34      | Dimmer    | No col                      |               |       | 1    | Norm  |       |       |               |         |
|               | Generic Dimmer   |               | 1-035       | 35      | Dimmer    | No col                      |               | -     |      | Norm  |       |       |               |         |
| All/Sel/Uni   | Generic Dimmer   |               | 1-036       | 36      | Dimmer    | No col                      |               |       |      | Norm  | 1     |       |               |         |
|               | Generic Dimmer   |               | 1-037       | 37      | Dimmer    | No col                      |               |       |      | Norm  |       |       |               |         |
| Head Test     | Generic Dimmer   |               | 1-038       | 38      | Dimmer    | No col                      |               |       |      | Norm  |       |       |               | Vis     |
| Off           | Generic Dimmer   |               | 1-039       | 39      | Dimmer    | No col                      |               | -     | -    | Norm  |       |       | 1             | Patch   |
| 100%          | Generic Dimmer   |               | 1-040       | 40      | Dimmer    | No col                      |               | 1     |      | Norm  |       |       |               | Off     |
| On / Off      | Generic Dimmer   |               | 1-041       | 41      | Dimmer    | No col                      |               |       |      | Norm  |       |       |               |         |
| Un / Uff      | Generic Dimmer   |               | 1-042       | 42      | Dimmer    | No col                      |               |       |      | Norm  |       |       |               | On / Of |
| Test          | Generic Dimmer   |               | 1-043       | 43      | Dimmer    | No col                      |               | -     | -    | Norm  |       |       | 1             | Auto    |
| Cursor        | Generic Dimmer   |               | 1-044       | 44      | Dimmer    | No col                      |               |       |      | Norm  | 1     |       |               | Palette |
| - Curson      | -                |               |             | nl:     | nt        |                             | mit           | - nl: | nd:  | nte   | mb.   | mb    |               | -       |
| Head          | Media6-PC 18 J   | ul 2015 16:12 | :22 1.6.7.3 | 1       |           | Patched                     | 14 Generic_Di | immer |      |       |       |       |               | On      |
| , icela       | P1 Add           |               |             |         |           | >                           |               |       |      |       |       |       |               | On 7 Of |
| 1             | PB2              | PB3           | PB          | 4       | PB        | PB6                         | PB7           |       | PB8  |       | PB    | 9     | PE            | 310     |
|               | -                | 1             |             |         |           | er and the second           | A PROPERTY.   |       |      |       |       |       |               |         |
|               |                  |               |             |         |           |                             | 1             |       |      |       | 1     |       | 1             |         |

• Press the Head Test soft button. MagicQ will test the dimmer which the cursor is on. Use the UP and DOWN arrows to move through the list testing the different dimmers. When you have finished testing press the CLEAR button.

# **Tutorial 5 : Using Technician Test Mode**

This tutorial demonstrates how to test a fixture in technician test mode. We will test a Varilite VL3500 Spot.

- Start up MagicQ software. The "Welcome to MagicQ" window should be shown. Chose the "Technician Test Fixture" option.
- If the "Welome to MagicQ" window does not appear then from the toolbar select Panel, and Simple this will take you into the Simple Mode which allows simple testing of fixtures.

| 😢 MagicQ PC (De                 | mo Mode)      |                    |              |                |         |                     |             |     |     |    |          |    |     |                                      |                                                                                                    |                                                                                                    |                                                                                                    | - • 💌                                                                                                    |
|---------------------------------|---------------|--------------------|--------------|----------------|---------|---------------------|-------------|-----|-----|----|----------|----|-----|--------------------------------------|----------------------------------------------------------------------------------------------------|----------------------------------------------------------------------------------------------------|----------------------------------------------------------------------------------------------------|----------------------------------------------------------------------------------------------------|
| File Setup Lay                  | yout Window   | View Tools         | Visualiser I | Media Player F | Panel   |                     |             |     |     |    |          |    |     |                                      |                                                                                                    |                                                                                                    |                                                                                                    |                                                                                                    |
|                                 |               |                    |              |                |         |                     | PROGRAM     | MER |     |    |          |    |     |                                      |                                                                                                    |                                                                                                    |                                                                                                    |                                                                                                    |
| 000 000                         |               | 4 5<br>mmer Dimmer |              | 7 8            | 000 000 | 000<br>11<br>Dimmer | 000 000     | 14  | 000 | 16 | 000 000  | 19 | 000 | 000<br>21<br>Dimmer                  | 000                                                                                                    | 000                                                                                                    | 000<br>24<br>Dimmer                                                                                                    | ď                                                                                                    |
| 000 000                         | 27            |                    |              | 31 32          | 000 000 | 35                  | 000 000     | 38  | 000 | 40 |          | 43 | 000 | 000<br>45<br>Dimmer                  | 000                                                                                                    | 000                                                                                                    | 000<br>48<br>Dimmer                                                                                                    |                                                                                                    |
|                                 |               |                    |              |                |         | PLAYB/              | ACKS        |     |     |    |          |    |     |                                      |                                                                                                    |                                                                                                    |                                                                                                    |                                                                                                    |
|                                 |               | 48chandesk.shw     |              |                |         |                     | Show loaded |     |     |    |          |    |     |                                      |                                                                                                    | n                                                                                                    | 1                                                                                                    | C                                                                                                    |
| SAVE<br>SHOW<br>LOAD<br>SHOW    | P1 Add<br>PB1 | PB2                | PB3          | PB4            | PB5     |                     | ><br>PB6    | PB7 | P   | 88 | PB9      | PE | 10  |                                      | rel rem<br>set rec                                                                                                    |                                                                                                    | v.chams                                                                                                    | Sys<br>ys.co.uk                                                                                                    |
| dba nxt<br>a/s prv<br>GRAND SUB |               |                    | s<br>  <br>  |                | >       | S<br>><br>          |             |     |     |    | s<br>> = | -  |     | 0<br>0<br>0<br>0<br>0<br>0<br>0<br>0 | 02         00         12           03         00         13           04         00         14           05         00         15           06         00         16           07         00         17           08         00         18           09         00         19 | OUT<br>00 21<br>20 22<br>00 23<br>00 24<br>00 25<br>00 26<br>00 27<br>00 27<br>00 28<br>00 28<br>00 30 | 00         31           00         32           00         33           00         34           00         35           00         36           00         37           00         38 | 00     42     00       00     43     00       00     44     00       00     45     00       00     46     00       00     47     00       00     48     00 |

• Press the TEST SHOW button. MagicQ will show you a list of manufacturers.

## MagicQ Tutorial 2015

| Setup Layout  | 1                       |                 | Player Panel            | 110             |                    | 1000 1000       |              |                            | 0007             |
|---------------|-------------------------|-----------------|-------------------------|-----------------|--------------------|-----------------|--------------|----------------------------|------------------|
| HARD<br>DRIVE | USB<br>DRIVE            |                 | IMPLE ADV<br>VIEW VIEW  | UP<br>FOLDER    | FILE<br>EXT        | UPDATE<br>HEADS |              | LOSE SET<br>NDOW USB DRIVE | E SORT           |
| MANAGER (haro | drive: C:/Program Files | s (x86)/ChamSys | Ltd/MagicQ PC/show/head | is)             |                    |                 |              |                            |                  |
| SFX           | SGM                     | Sharpy          | Shinp                   | Show Gear PRN   | Show Series        | Showcase        | Showco       | ShowLED                    | Showline         |
| Showlite      | ShowPro                 | Showtacle       | Showtec                 | Showvision      | Silver Star        | Sky Lighting    | SkyTec       | Skytronic                  | SLS              |
| Smartlight    | Smoke Factory           | Sonken          | Sonoss                  | Soul Light      | Soundsation        | Source          | Space Cannon | Space Light                | SPG              |
| Spotlesslight | Spotlight               | Squale          | SRL                     | SSDL            | SSE                | SSP             | Stage Ape    | Stageline                  | Stageteq         |
| Stageworks    | Stagg                   | Stairville      | Starbow                 | Starlite        | Starway            | Steady          | StellarLabs  | Strand                     | Street Audio     |
| StreetAudio   | Strong                  | Studio Due      | Sublime                 | Summa           | SunStar            | Swefog          | Swelite      | Syncrolite                 | TachLASER        |
| Talent        | Tanyue                  | TBF             | TE Lighting             | TechLaser       | Technilux          | Tedmen          | Teclumen     | TEI Lighting               | TEILighting      |
| Terbly        | The World Famous        | TheLight        | TheOne                  | Tian            | Tianli             | Timpani         | ТМВ          | ТотТор                     | Toplite          |
| Topstar       | Tourix                  | Tracoman        | Traxon                  | Triangle Lights | Triton Blue        | Trix            | Tronios      | Tryka                      | Turbo            |
| Ultima        | Ultratec                | Umesco          | UniLyte                 | Universal       | UniversalEffect    | URC             | Vaporizer    | VariLite                   | Varytec          |
| Velleman      | Vello                   | VentureLite     | Venue                   | Venus           | Versatile          | VFX             | Vidvox       | Viking                     | Viky             |
| Vinciscan     | VIPOneBigLED            | Visage          | Vision                  | VisionStage     | Visual Productions | VLS             | VMS          | Volkslaser                 | VPower           |
| VSL           | Wahiberg                | Weinas          | WiFi                    | Wildfire        | Wilgex             | Winamp          | Wingo        | Winpower                   | Work             |
| WWG           | Wybron                  | WYSIWYG         | X&Y Sys                 | X-Laser         | Xeos               | Xeron           | Xilver       | XinyuProLight              | XSpaceLight      |
| (spaceLights  | Xstatic                 | Yajiang         | Yellow River Lighting   | YG              | Ying Wei           | Youku           | YR Light     | YueYuan                    | Zap Technologies |

- Use the Page Up and Page Down keys on your keyboard to go to move up and down the list. Choose Varilite. MagicQ will now show you a list of lights. Choose VL3500 spot.
- MagicQ now creates a new show with just one Varilite VL3500 Spot patched at DMX address 1. MagicQ automatically creates up to 10 Playbacks with useful test functions including Lamp On, Locate, and tests of the movement, colour and beams.

### MagicQ Tutorial 2015

| C MagicQ PC (De                              | emo Mode)                                |                    |                                                          |                     |                            |                                                                |                |                                      |                                                                                                    |                                                                                                    |
|----------------------------------------------|------------------------------------------|--------------------|----------------------------------------------------------|---------------------|----------------------------|----------------------------------------------------------------|----------------|--------------------------------------|----------------------------------------------------------------------------------------------------|----------------------------------------------------------------------------------------------------|
| File Setup Lay                               | yout Window View                         | r Tools Visualiser | Media Player Panel                                       |                     |                            |                                                                |                |                                      |                                                                                                    |                                                                                                    |
| r.                                           |                                          |                    |                                                          |                     | PROGRAMMER                 |                                                                |                |                                      |                                                                                                    | T.                                                                                                    |
| 000 128<br>128<br>1<br>Dimmer Pan            | 圭葦                                       |                    |                                                          |                     |                            | 28 000 000<br>1 1 15 16<br>14 15 16<br>15 16<br>16 60bo 1 60bo | 17 18          |                                      | 1 22 23                                                                                                    | 000<br>24<br>Pos Ti                                                                                                    |
| 255 255<br>255<br>25<br>25 26<br>Col Ti Beam | 27 28                                    |                    |                                                          |                     |                            |                                                                |                |                                      |                                                                                                    |                                                                                                    |
|                                              |                                          |                    |                                                          | PLAYBAC             | ĸs                         |                                                                |                |                                      |                                                                                                    |                                                                                                    |
|                                              | show/test_VariLite_V<br>P1 Add           | /L3000Sshw         |                                                          | C.                  | Created test show          |                                                                |                |                                      | Cl.                                                                                                    | amSys                                                                                                    |
| SAVE<br>SHOW<br>LOAD<br>SHOW                 | PB1 (3) PE<br>Macros<br>Lamp on<br>Reset |                    | (1) PB4 (1<br>Circle Col wheels<br>White<br>White > Cong | 7) PB5 (1) P<br>CMY | Gobo wheels<br>Open Gobo O |                                                                | (3)<br>cusZoom | 2810 (62)<br>Demo<br>Locate<br>White | rel rem www.o                                                                                                    | chamsys.co.uk                                                                                                    |
| dbo nat<br>a/s prv<br>GRAND SUB              |                                          |                    |                                                          |                     |                            |                                                                |                |                                      | OUTPU<br>01 00 11 00 21 0<br>02 50 12 00 22 ff<br>03 00 13 00 23 0<br>04 50 14 50 24 0<br>05 00 15 00 25 ff<br>07 50 17 50 27 ff<br>08 00 18 00 28 0<br>09 00 19 00 29 0<br>10 00 20 50 30 0 | 0 31 00 41 00<br>F 32 00 42 00<br>0 33 00 43 00<br>0 34 00 44 00<br>F 35 00 45 00<br>F 36 00 46 00<br>F 37 00 47 00<br>0 38 00 48 00<br>0 39 00 |

- The top 48 faders allow you to control the individual channels of the light. Hold the SHIFT key if you wish to have higher accuracy on the faders. The Output values are shown in the Outputs section. Press CLEAR to clear the changes you have made with these faders.
- If you have a ChamSys MagicDMX interface you can connect this to a USB port and control the fixture directly.
- If you have a 3rd party DMX interface then you will need to change into the Normal mode by pressing the Norm button on the top right. Then go to Setup, View DMX I/O and set up Universe 1 to the type of your DMX interface and enable Universe 1.

# Tutorial 6 : Recording a Cue and a Cue Stack

This tutorial will show you how to record a Cue and a Cue Stack (sequence of Cues).

• Start up MagicQ software. The "Welcome to MagicQ" window should be shown. Chose the "Lighting Demo" option.

| Select                    |                            |               |                       |                |                  |                       |                           | Х |
|---------------------------|----------------------------|---------------|-----------------------|----------------|------------------|-----------------------|---------------------------|---|
|                           |                            |               | Wel                   | come to MagicQ | - select type of | fshow                 |                           |   |
| Simple generic<br>console | Technician test<br>fixture | Lighting demo | Pixel Mapping<br>demo | MagicHD demo   |                  | Continue last<br>show | Hide options<br>next time |   |
|                           |                            |               |                       |                |                  |                       |                           |   |
|                           |                            |               |                       | CA             | NCEL             |                       |                           |   |

- If the "Welome to MagicQ" window does not appear then press the Setup button (towards the top right). Then press the top soft button View Settings. Then press Load Show, and confirm Yes when requested to erase the old show from memory. Choose the robedemo.shw from the demo folder.
- From the toolbar select Visualiser, View Visualiser to open the Visualiser window.

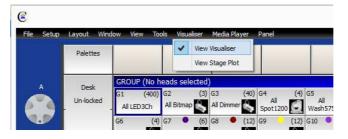

- First we will create a simple "look" in the Programmer. Press Layout 1 to open the Group, Position, Colour and Beam Windows.
- In the Group Window select the "All Spot 1200" Group.
- In the Colour Window select colour "Yellow" and in the Position Window select "Up".
- In order to program a new Cue we need to find a Playback page with free Playbacks. Press the Page Up / Page Down buttons to change Page to Page 3. The Page number is shown to the left of the clock.

|          |     | 16:51:22 2011 Ver 1.4.9.2 Build 240 |  |
|----------|-----|-------------------------------------|--|
| Page 1 : | Add |                                     |  |

• To record a Cue press the REC button (in the action buttons on the left side) and then press the S button above the first Playback (PB1)

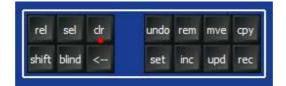

### MagicQ Tutorial 2015

• MagicQ records the Cue on the Playback. As the Playback was empty, MagicQ automatically creates a Cue Stack with the single cue in it. The cue is given the Cue ID 1.00 with the Cue Stack.

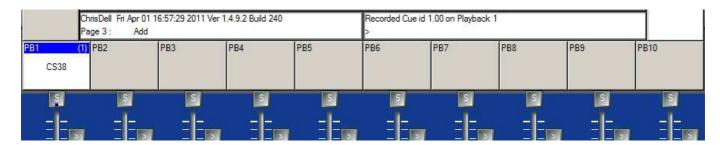

- Initially the Cue Stack has no name so MagicQ displays the number of the Cue Stack (in this case CS38) above the fader. The number in the top right is the number of steps in the Cue Stack in this case (1).
- To name the Cue Stack press the SET button and then press the S button of the Playback. MagicQ opens a keyboard where you can enter in the name. In this case we will name it "Test".
- Now make a new look in the Programmer select colour "Magenta" and position "Down".
- Record a 2<sup>nd</sup> Cue on the Playback by pressing REC and then pressing the S button above the Playback.

|                             | <ul> <li>Configuration of the second second sec</li></ul> | 11 17:03:02 2011 Ve<br>d Alpha | 1.4.9.2 Build 240 | θλ  | Recorded Cue id 2.00 on Playback 1<br>> |     |     |     |      |  |  |
|-----------------------------|----------------------------------------------------------------------------------------------------|--------------------------------|-------------------|-----|-----------------------------------------|-----|-----|-----|------|--|--|
| PB1<br>Test<br>1.00<br>2.00 | (2) PB2                                                                                                    | PB3                            | PB4               | PB5 | PB6                                     | PB7 | PB8 | PB9 | PB10 |  |  |
| 3                           |                                                                                                    | S                              | S                 |     | <u>S</u>                                | S   | S   | S   | S    |  |  |

- The Cue Stack now indicates (2) in the top right corner to show you have 2 Cues and it also shows the Ids of the current Cue (1.00) and the next Cue (2.00).
- Press the CLEAR button to clear the Programmer. Raise the fader of the Playback the Cue Stack will run. If you are in normal mode it will default to a chase. If you are in Hog II Warp then it will default to a timed cue Stack and you must press the GO (>) button to step between the 2 steps.
- Double click the S button of the Playback to open the Cue Stack Window for that Playback.

| VIEW<br>CUE STACK             | VIEW<br>OPTIONS                                                                                              | VIEW<br>DEFAULTS | CHOOSE<br>CUE STACK | VIEW  | 12.20 | DTO<br>UE | PRELOAD<br>CUE | MARK<br>CUE | CHASE<br>TIMING |          | cue<br>Iming | RENUM<br>CUE IDS | REMOVE<br>CUE                   |
|-------------------------------|----------------------------------------------------------------------------------------------------|------------------|---------------------|-------|-------|-----------|----------------|-------------|-----------------|----------|--------------|------------------|---------------------------------|
| View                          | CUE STACK (CS38: Test)<br>Status Cue id Cue text Wait Halt Delay Fade Cue Next cue Timing Track Zero old HTP |                  |                     |       |       |           |                |             | Zero old HTP    | Position |              |                  |                                 |
| Mode -                        | •                                                                                                    | 1.00             |                     | Chase | No    | Chase     | 1997           | Q51 Test    | Next            | Chase    | L            | Yes              | Speed<br>1.80s 33               |
| Default                       |                                                                                                    | 2.00             |                     | Chase | No    | Chase     | Chase          | Q52         | 1.00            | Chase    | L            | Yes              | BPM                             |
| Display<br>Current Cue<br>Off | End (0.00s)                                                                                                  |                  |                     |       |       |           |                | 1           |                 |          |              |                  | next attrib<br>Scroll<br>Window |

- It is possible to change between a Chase and Cue Timing using the CHASE TIMING and CUE TIMING top soft buttons.
- To name the individual steps double click on the Cue Text field and enter a name.